Special note: This driver is only apply for Win10, Win11 systems.

If you have installed anti-virus software, it is recommended to close the anti-virus software before the installation. After the completion of installation, please reopen the anti-virus software and add the driver as trust.

1.Double-click the Driver file" CPUTEMP Driver Setup V2.0" to begin the installation

2. Select the location you want for the installation, click" Next" to go

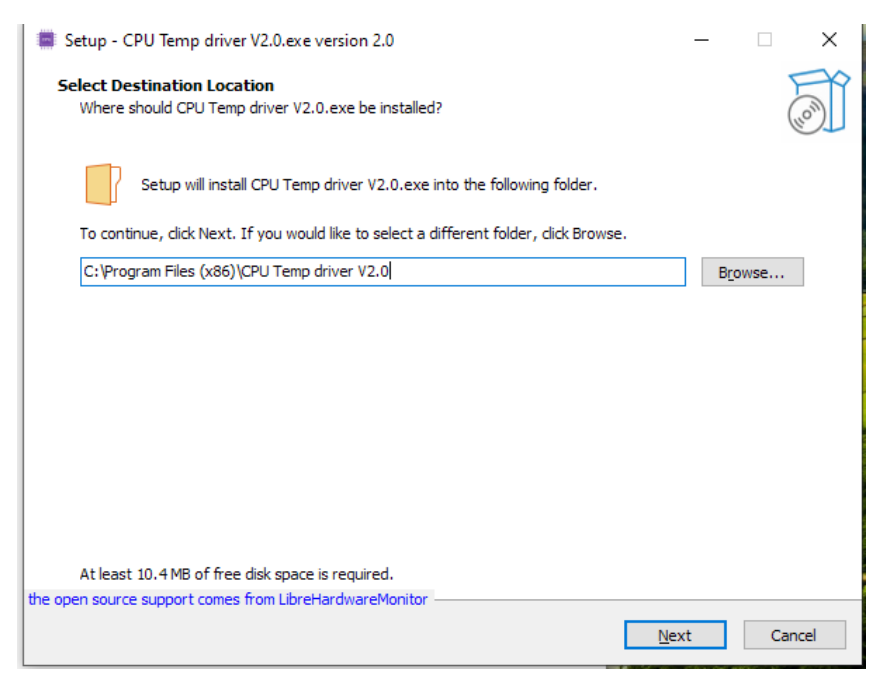

## 3. click" Next" to go

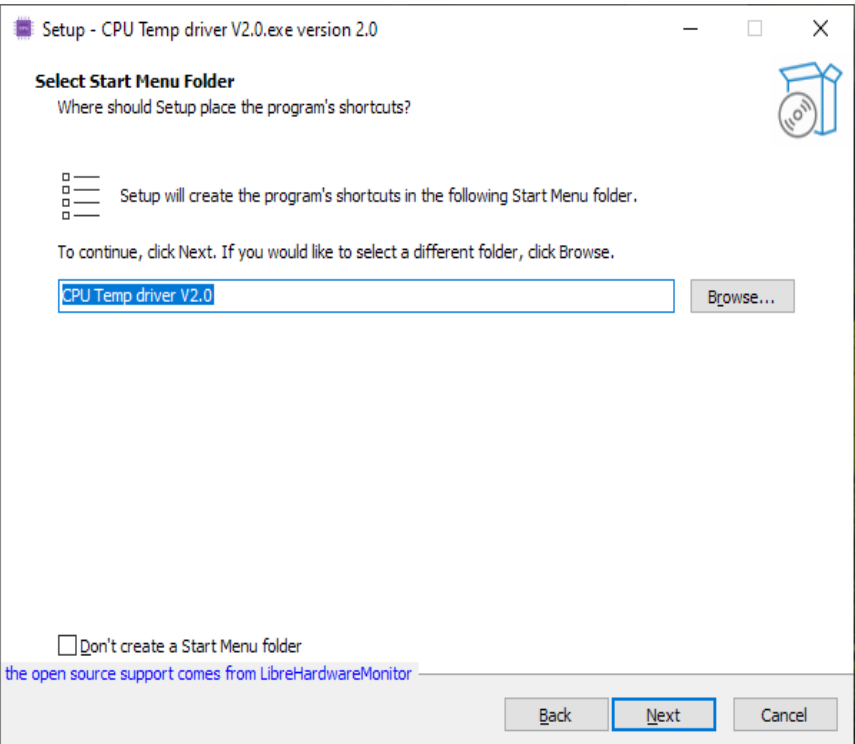

4.According to your own needs, choose whether to create desktop shortcut, click" Next" to go to the Next step, as follows:

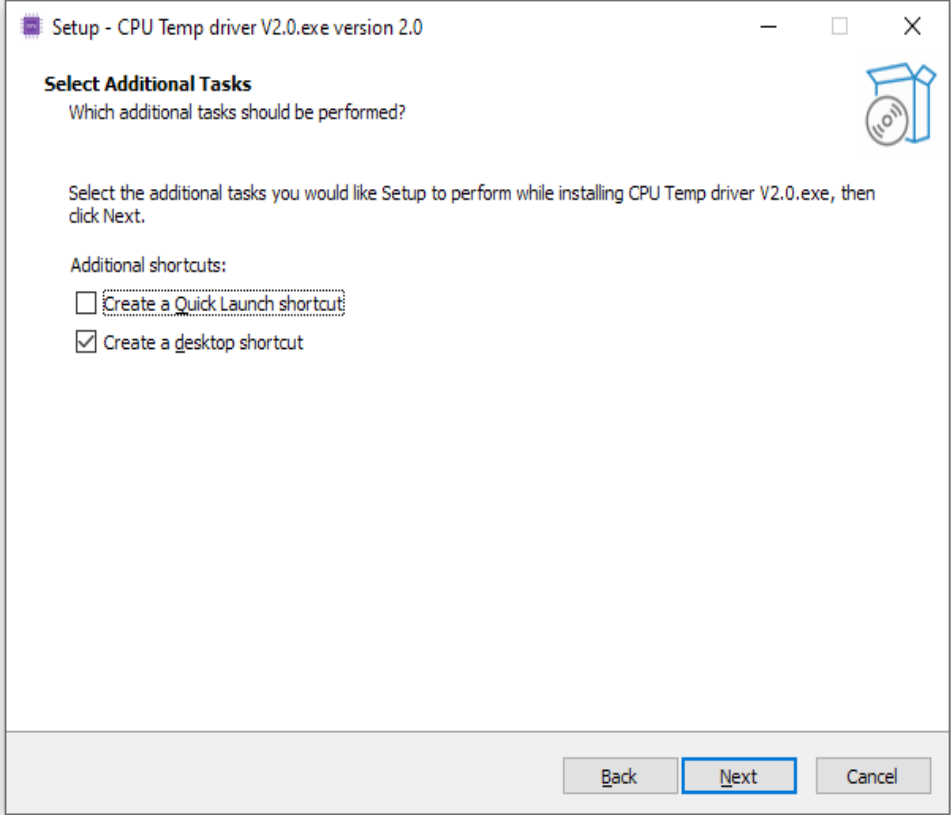

## 5.Click" Install" to Install, as shown below

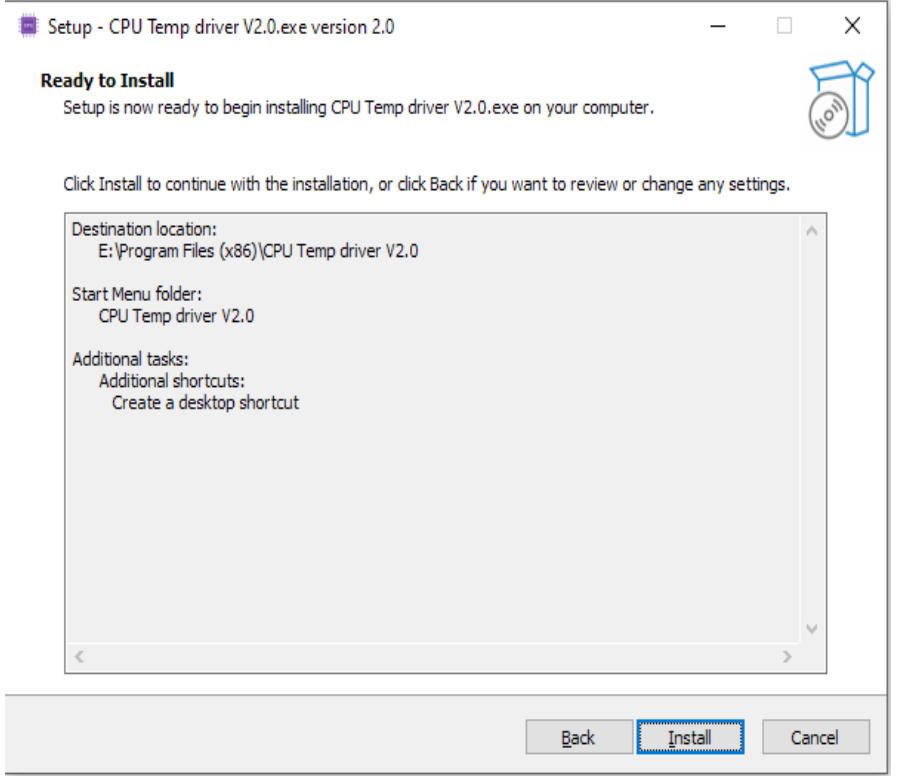

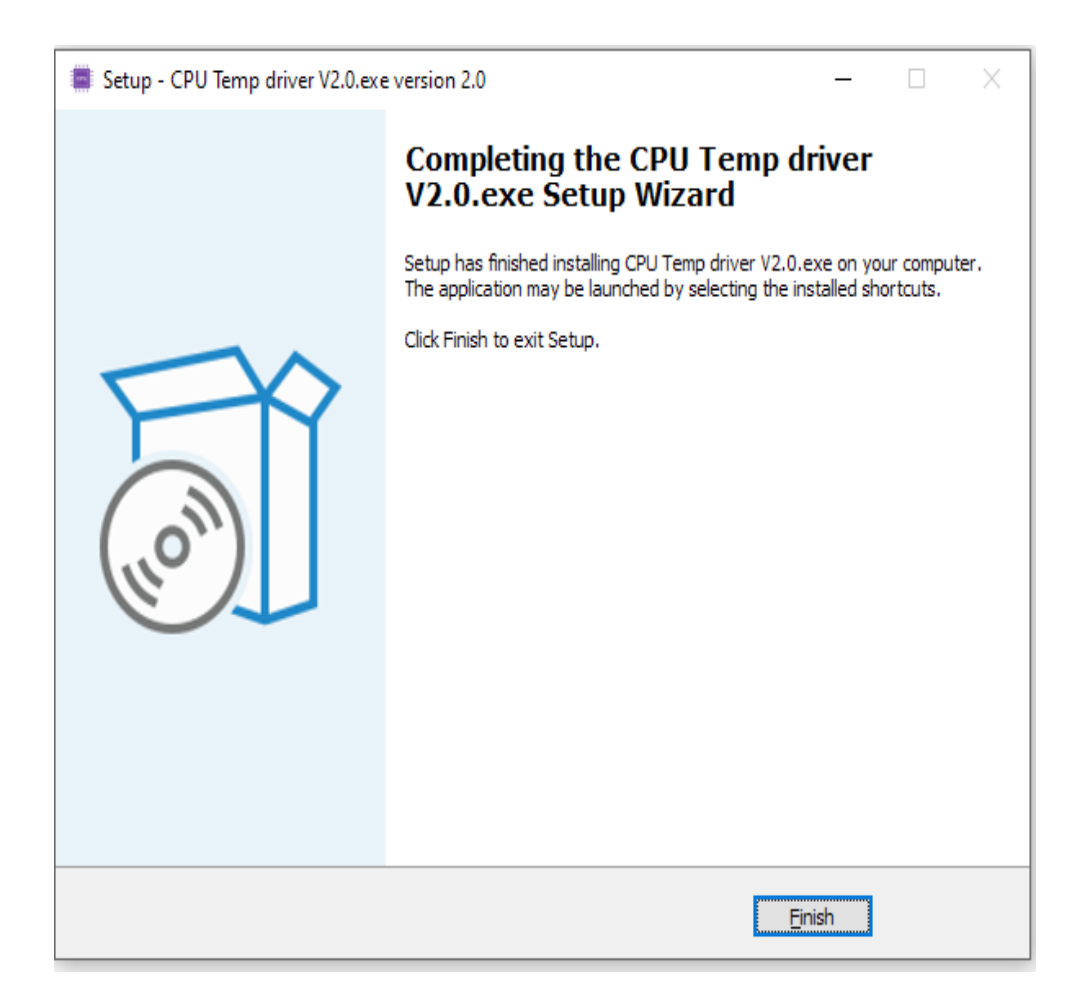

7.After the first installation, you need to open the software before you can use it.